# **RealBridge – Getting Started**

## **What equipment do I need?**

You can play on an **Android tablet**, **Chromebook, Mac** / **PC** (**desktop** or **laptop**), preferably equipped with a webcam and microphone.

Newer **iPads** (2015 onwards) are also fine but **you must use the Safari web browser**, others don't have access to the camera.

You cannot use a smartphone or an older iPad.

You must use one of these web browsers:

## **Which web browsers work with RealBridge?**

Safari **Edge Chrome** Firefox

Note that Internet Explorer or the old version of Edge will not work.

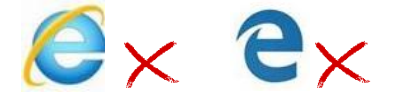

**iPad** – u[se S](http://commons.wikimedia.org/wiki/File:Red_X_Freehand.svg)afari only.

**If you pl[ay o](http://commons.wikimedia.org/wiki/File:Red_X_Freehand.svg)n a Mac,** yo[u ca](http://commons.wikimedia.org/wiki/File:Red_X_Freehand.svg)n use Chrome as an alternative to Safari - its web video support may be better. I[n Sa](http://commons.wikimedia.org/wiki/File:Red_X_Freehand.svg)fari there is [a m](http://commons.wikimedia.org/wiki/File:Red_X_Freehand.svg)enu item "Safari > Settings for the website...". In that window for RealB[ridg](http://commons.wikimedia.org/wiki/File:Red_X_Freehand.svg)e, select "Al[low](http://commons.wikimedia.org/wiki/File:Red_X_Freehand.svg) all auto-play" media, and set the camera & microphone permission to "Allow".

## **Make sure your web browser has all the latest updates:**

In Chrome and Edge, you need to click the three little dots in the top right corner. Alternatively: For Chrome <chrome://settings/help> For Edge <edge://settings/help>

## **Make sure your camera and microphone are working.**

Log out of any other applications.

Do the test here, allowing time to do this:

<https://play.realbridge.online/camera.html>

If it doesn't work, contact [support@realbridge.online.](mailto:support@realbridge.online)

# **RealBridge – Getting Started**

## **How do I connect to a club event?**

There is no registration / signing up in advance, but you must have a pre-arranged partner.

RealBridge will send the Director a link for our event a few hours before it's due to start. We will add it to event on the **Calendar** on the Home page of the [club website](http://tracking.bridgewebsemail.com/tracking/click?d=47RQHplNuOeTNMDlQPnEePGnIY0V7zySVAT5p0ioEch3rAz84UZiuQj2SuFUCPhnfLZyyW0wM-C8pxNg8_JbcCtSMcDxffhYxncp4gxc8eXukTBKwQviCIWv3ZnYfhIEFudD6WejhZdranxDHAMaRxI1) under **More Info** .

**Calendar** 3rd November 2020 **Tuesday Pairs More Info** 

Click on the **More Info** tag and you will see the link you need to take you to the RealBridge login screen.

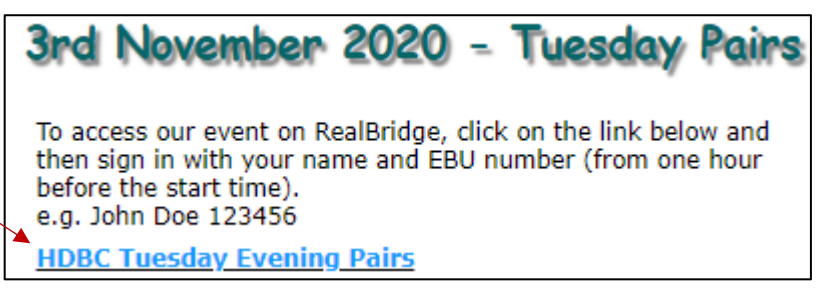

# **How do I login to the session?**

Please sign in at least 10 minutes before the start time.

If you have reached the right link, you should see the Login screen as shown.

Please complete:

#### **Name**: **e.g. John Smith**, Kim Brown

Please do better than shortcuts like Karen, j smith, ADAMS

#### **ID: your EBU number**

For anyone who doesn't know their EBU number, [click here](http://tracking.bridgewebsemail.com/tracking/click?d=YuV6L8NiIxA-ul_b2XUphD1evrYow7U3GyPYypHTsdNlANeUBNklBcbm3eBhD5utyFOXX_SecAIv_dYqpz4TM1n3UPKz-jh2NA6dxIBCk_DVd6WtXFkcaKyL4RYqqZg7W9k3MrtYv13F4bjXd5xBXsEx0TtaONgkzE1Cn2dVXQuugG5RmfaofltucklIXmm5Ug2) for a list.

**Click Login** to enter our club session.

## **Finding a Seat**

Once you are logged in, you will see the tables and seats displayed on the left side of your screen and on the right, a list of the people still in the "lobby area - that's where you are deemed to be after you have signed in but not yet "sat down".

**Take a seat at a table** by clicking on one of the free seats. Obviously, partners should sit opposite each other, so check to make sure your partner's not already seated somewhere before choosing your own seat.

The Director will start play at the designated time.

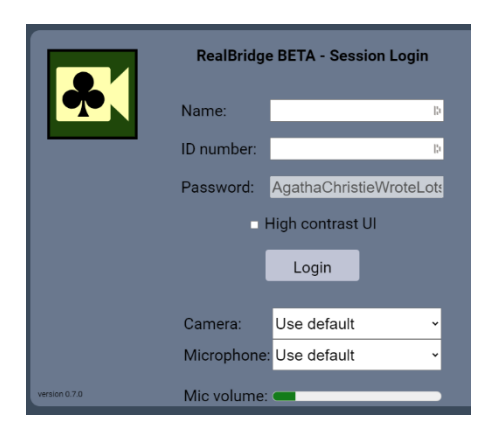

# **RealBridge – Getting Started**

# **What do the RealBridge control buttons do?**

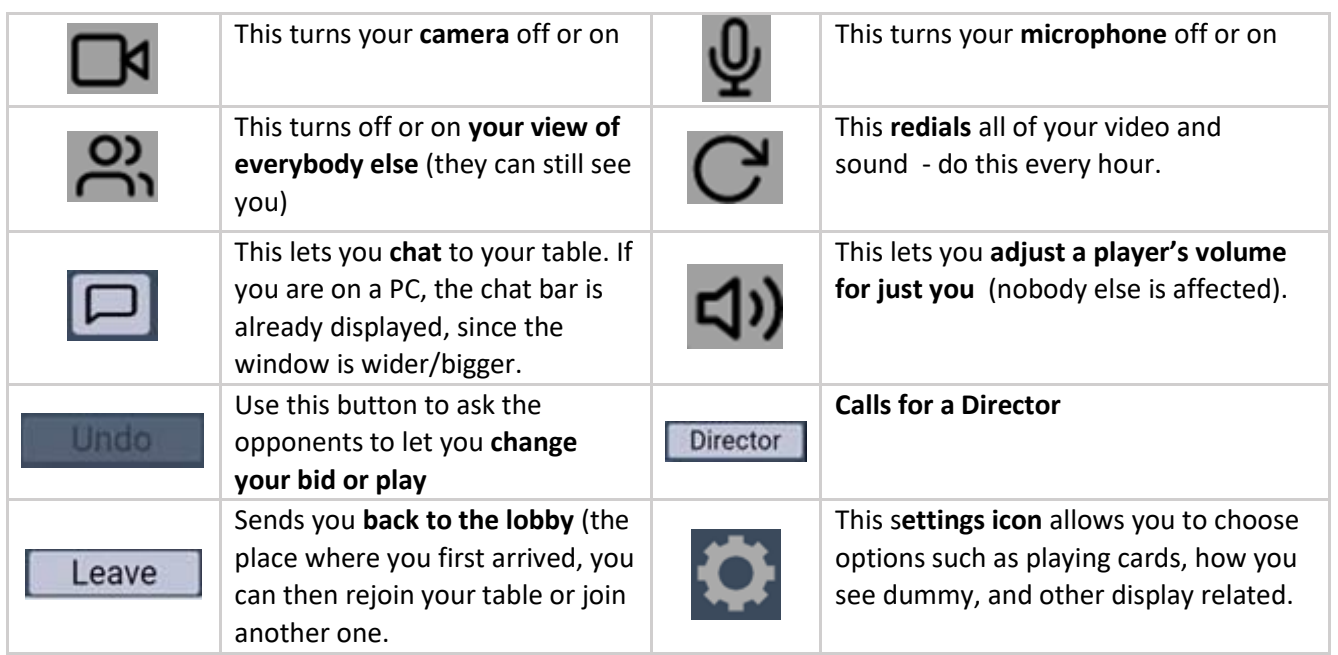

## **What are the differences between RealBridge and BBO?**

RealBridge operates more like face-to-face bridge and there are a few things that are done slightly differently to BBO:

**Alerts**: **you have to alert your partner's bids** (you have an Alert card available for this). There's no self-alerting.

**Stop Bids**: **Stop cards appear and then go away automatically**, you don't need to do anything.

**Comments and facial expressions**: please remember that your partner and opponents can see and hear you, so **be careful not to give unauthorised information by inappropriate comments or facial expressions during the bidding and play**.

## **Other Points**

**Table money:** you will not need to buy any credits in advance and we will not be charging any table money at all until January 2021.

**UnDo's**: please use the UnDo button for its intended purpose and not when you simply change your mind about a bid or a card.

UnDos should be allowed when someone mis-clicks the card or the bid they meant to make, in the same way that you could change if you pulled the wrong card out of the bidding box in face to face bridge ( known as a "mechanical error").

However, UnDos are not there for a change of mind e.g. you miscounted your hand and bid 1NT showing 12-14, before realising that you actually had 17 and you should have opened something else; in that case you cannot get an UnDo.

Call the Director if there is uncertainty in this area.